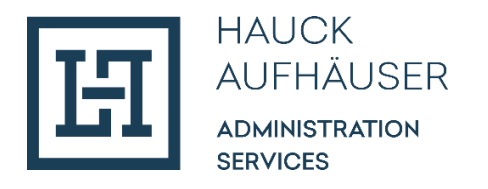

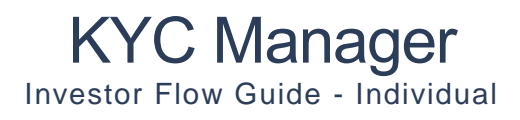

March 2024

*NOTE: Illustrative example of onboarding a natural person. The Investor Flow Guides (Individual and Company) are currently in progress and will be updated regularly.*

**Hauck & Aufhäuser Administration Services S.A. ·** R.C.S. Luxembourg Nr. B 144338 **·** USt-IdNr. LU 23575987 Management Board: Christian Eisele, Ingo Gozemba, Christian Mader **·** Chairman of the Supervisory Board: Dr. Holger Sepp 1c, rue Gabriel Lippmann **·** L-5365 Munsbach **·** Phone +35 2 451314-500 **·** haas@hal-privatbank.com **·** www.hal-privatbank.com

# Table of Contents

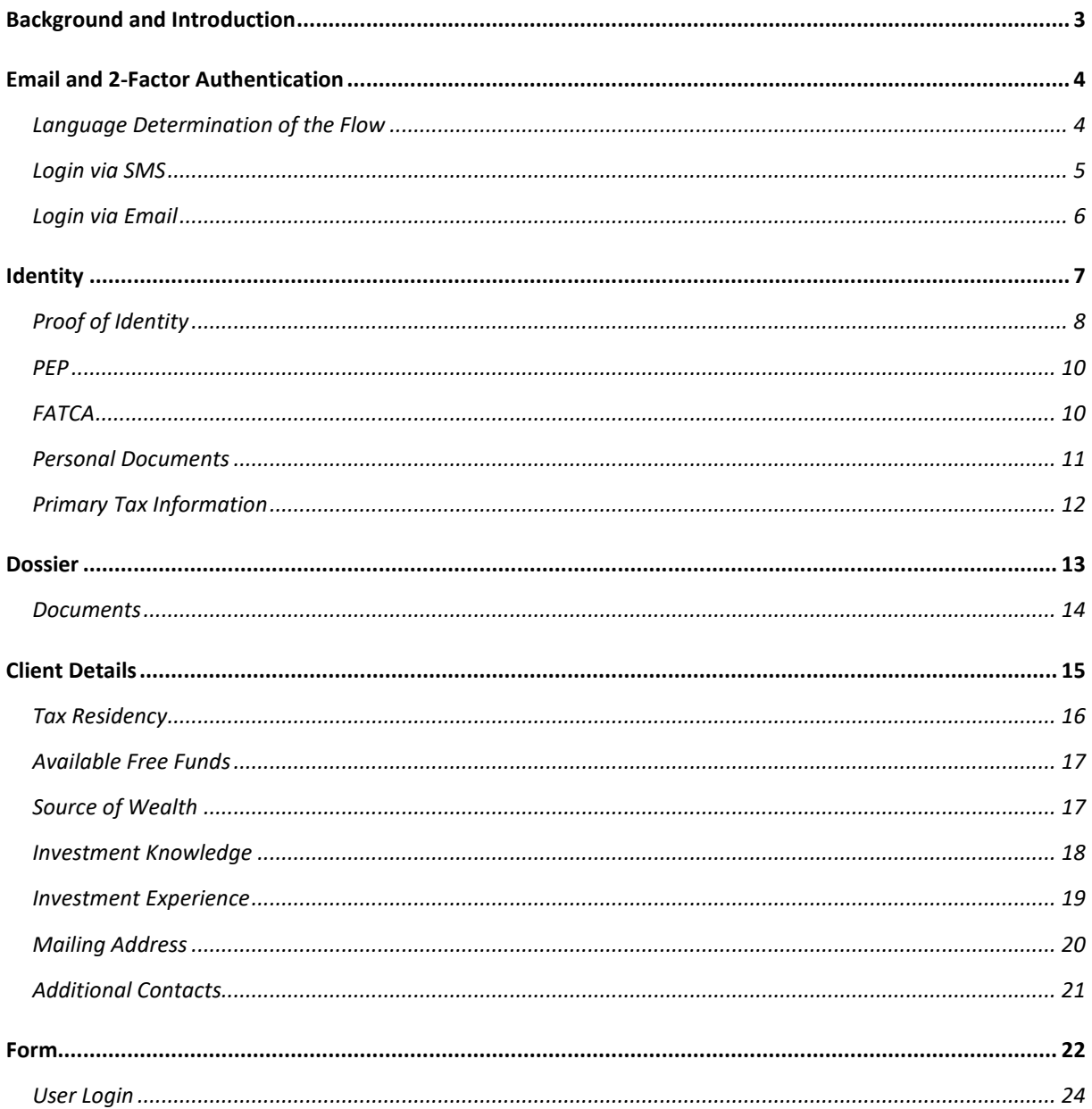

# <span id="page-2-0"></span>Background and Introduction

1

The KYC Manager is a digital platform for conducting the regulatory mandatory KYC ("Know Your Customer") and AML ("Anti-Money-Laundering") checks. The Investor Flow is used to receive information and documents from investors online via the platform and thus to onboard investors digitally. The Investor Flow Guide describes how investors go through this flow and explains all the individual steps of the flow.

For a better overview, here is a brief introduction to the components of the flow. The flow is divided into the following 4 sections:

1. **Identity:** This is where the investor must provide personal information.

2. **File:** This is where the investor has to fill in the so called dossier questionnaire and upload documents if necessary.

3. **Customer Details:** Deposit of further details about the investor such as postal address and further contact details of the investor / end customer, details about the origin of assets, information in the context of FATCA and CRS (tax residency), details about controlling persons and beneficial owners, etc.

4. **Form:** At the end of the process, a form is created as a PDF containing all the information provided during the flow.

The investor's current position in the flow is always displayed at the top left of the flow. By clicking on the "Previous" button at the bottom left, the investor can go to the previous page. The "Next" field at the bottom right allows the investor to save the entered data and continue with the flow. The latter is possible if the investor has filled in all mandatory fields. Optional fields are marked with "(optional)". All other fields are mandatory.

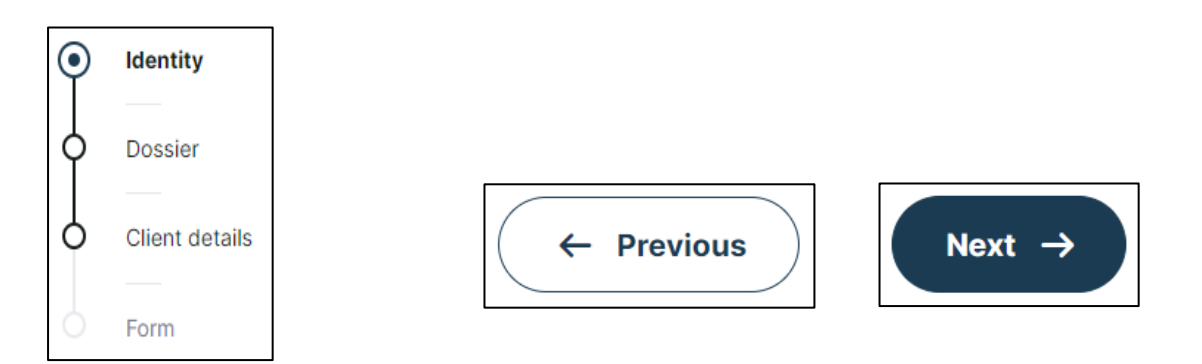

Once the investor has completed all 4 sections, the profile is automatically sent back to Hauck & Aufhäuser Administration Services S.A. <sup>1</sup>

 $<sup>1</sup>$  For ease of reading, only the generic masculine gender is used in this user guide. However, this</sup> personal designation applies to all genders.

# <span id="page-3-0"></span>Email and 2-Factor Authentication

After the investor has been created by an employee of Transfer Agent & Registrar of HAAS, the investor will receive the following invitation email. To enter the flow, the investor must click on "Complete investor file".

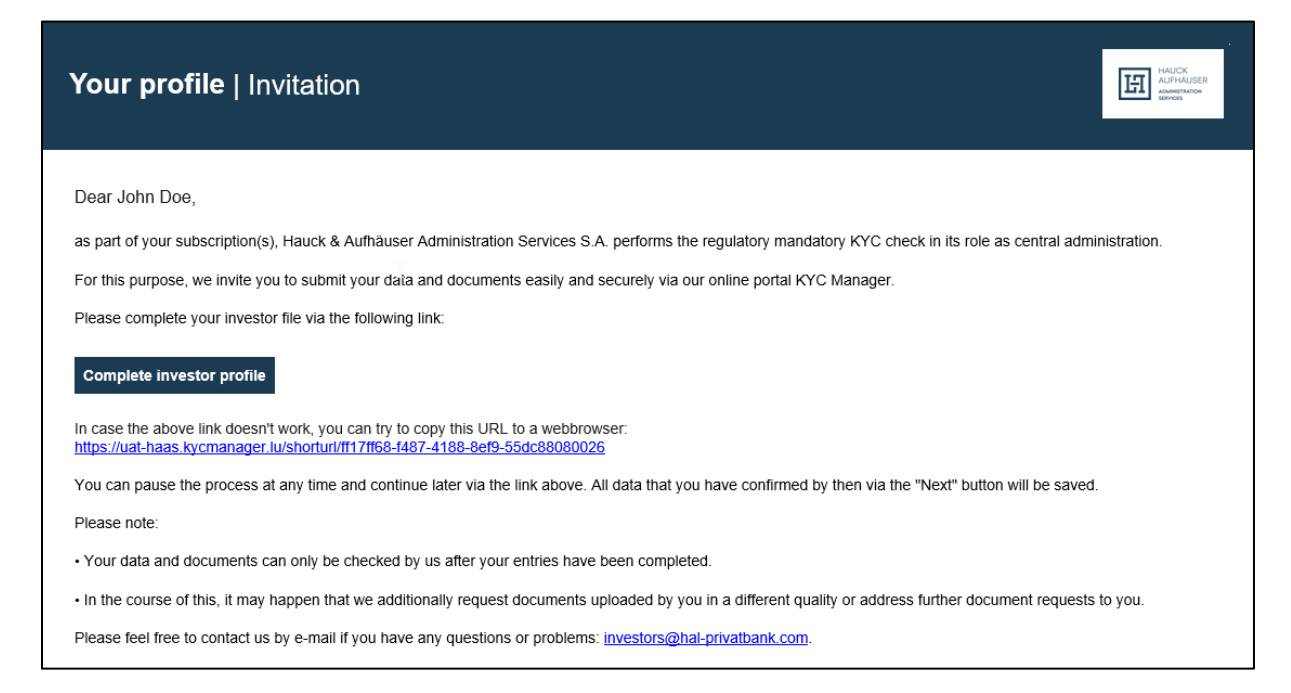

#### <span id="page-3-1"></span>Language Determination of the Flow

The investor will then be redirected to the following page and can first select a language (English or German) from the drop-down menu at the top right. Once registration is complete and the flow has started, the language can no longer be changed.

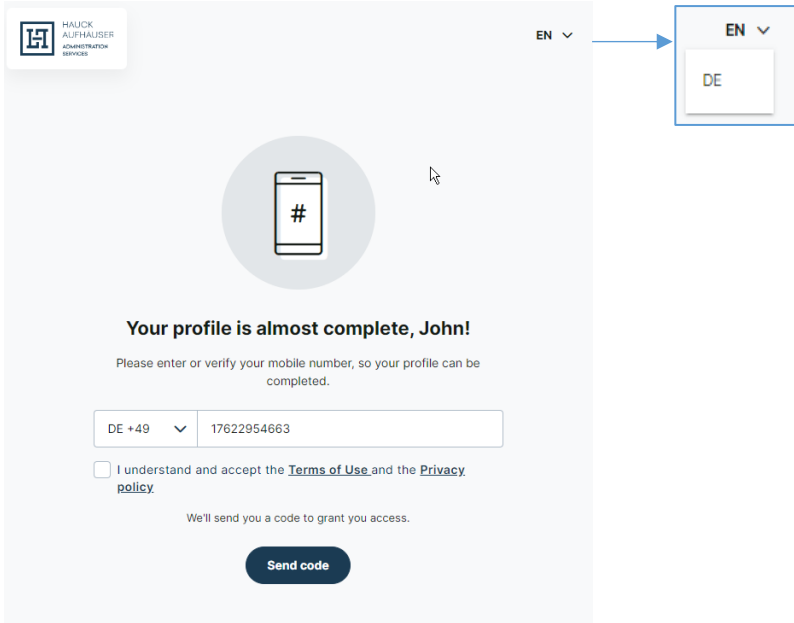

#### <span id="page-4-0"></span>Login via SMS

The investor must now enter their mobile phone number including country code and acknowledge and agree to the terms of use and privacy policy. The country can be selected from the drop down menu or manually entered in the format "XX +00". The investor will then receive a 6-digit code via SMS (One-Time-Password) to the previously specified number, which the investor will enter in the password field. The button "Verify code" completes the registration and the investor is automatically redirected to the flow.

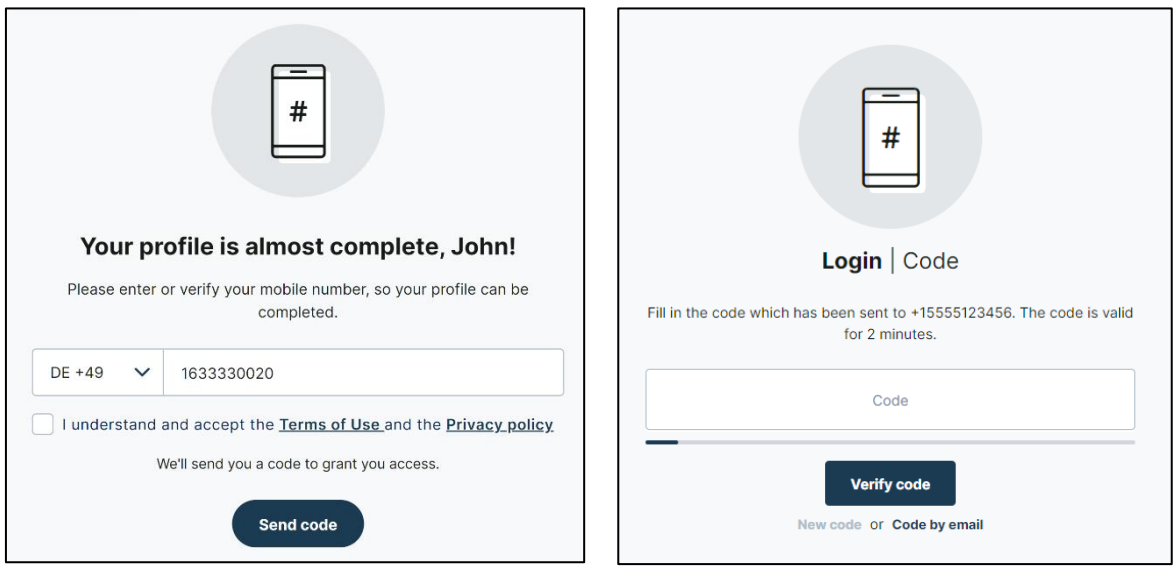

#### <span id="page-5-0"></span>Login via Email

Alternatively, the code can be requested by email by clicking on the "Code by Email" button (below the "Verify code" box). This will open the following window where the investor can enter their email address and then click on "Send email".

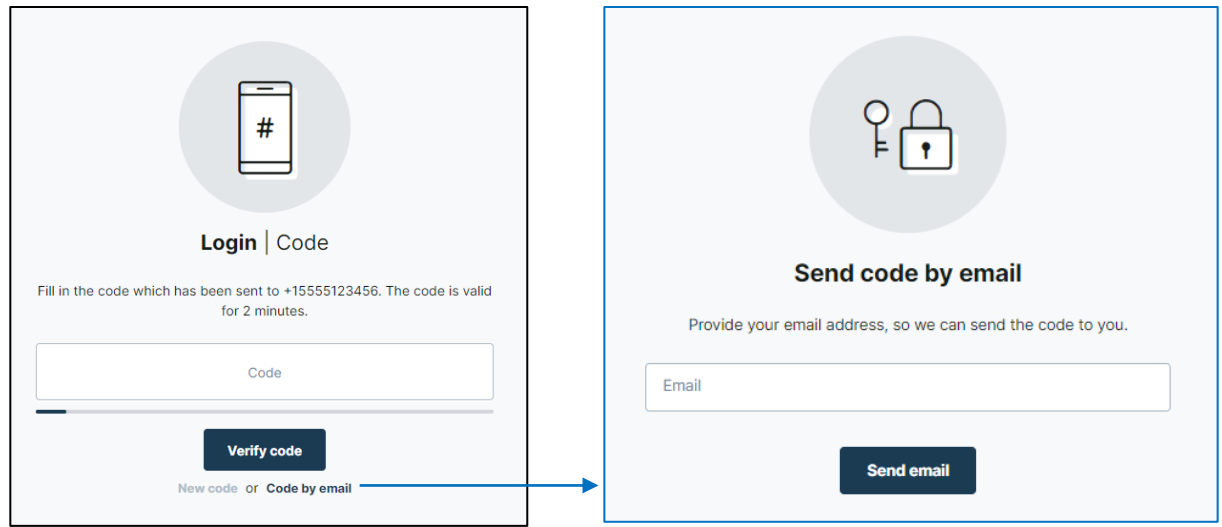

The investor then receives a 6-digit code sent to the previously provided email address. The investor can now enter the code in the code field. The button "Verify code" completes the registration and the investor is automatically redirected to the flow.

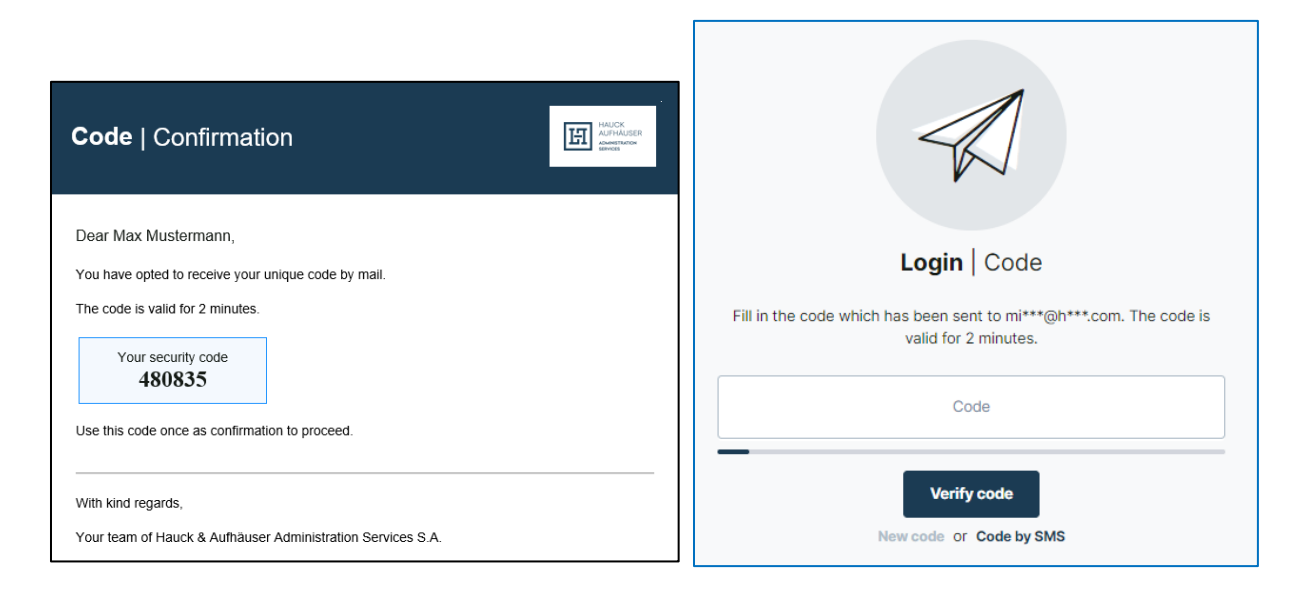

# <span id="page-6-0"></span>Identity

After logging in, the first thing the investor has to do is enter personal data. The field "Country" as well as "Nationality" and "Industry/Sector" can be selected by a drop-down menu.

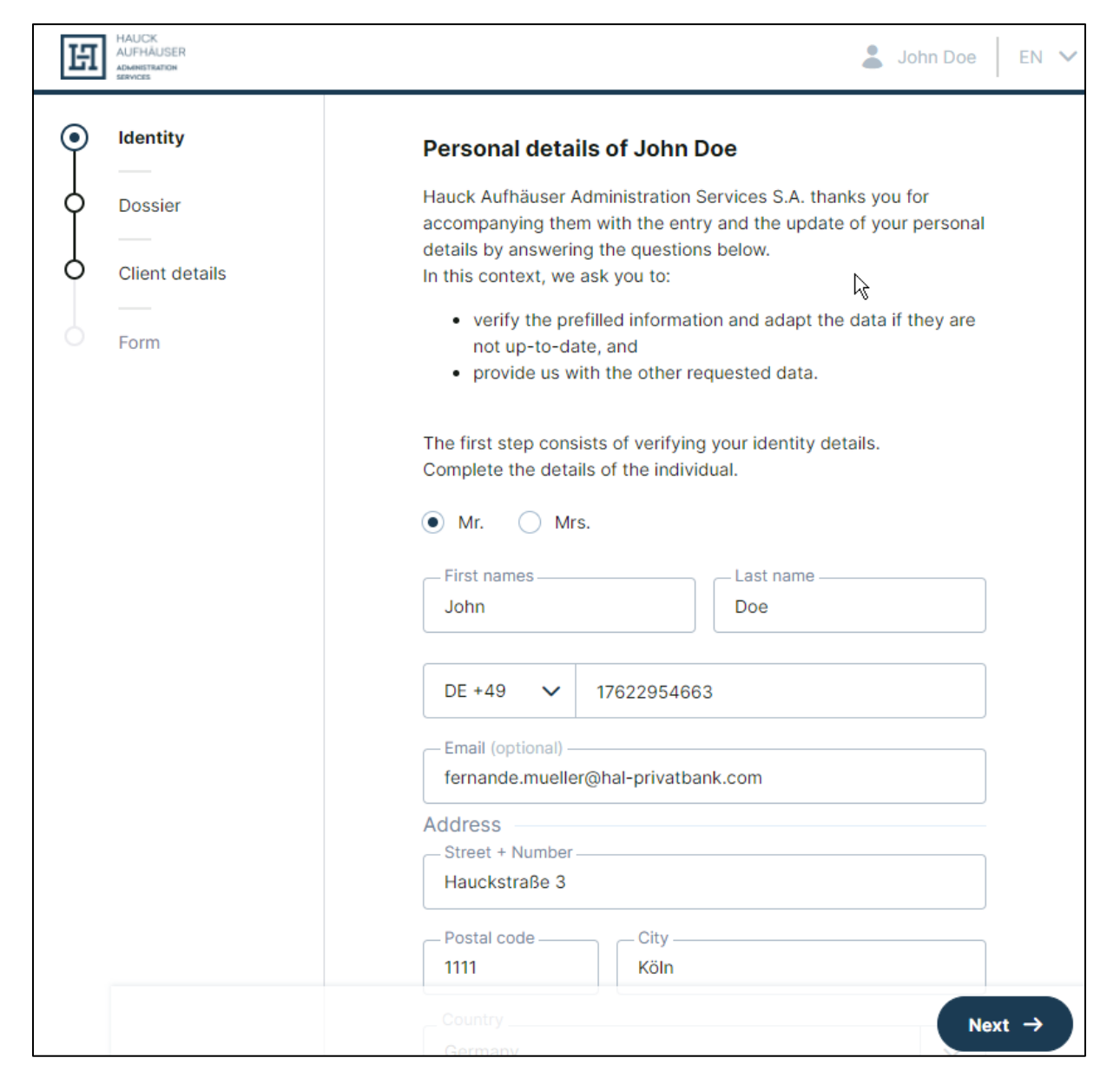

### <span id="page-7-0"></span>Proof of Identity

Next, the investor must provide information on his proof of identity. For this purpose, the number of the ID card / passport and the expiration date of the proof must be entered.

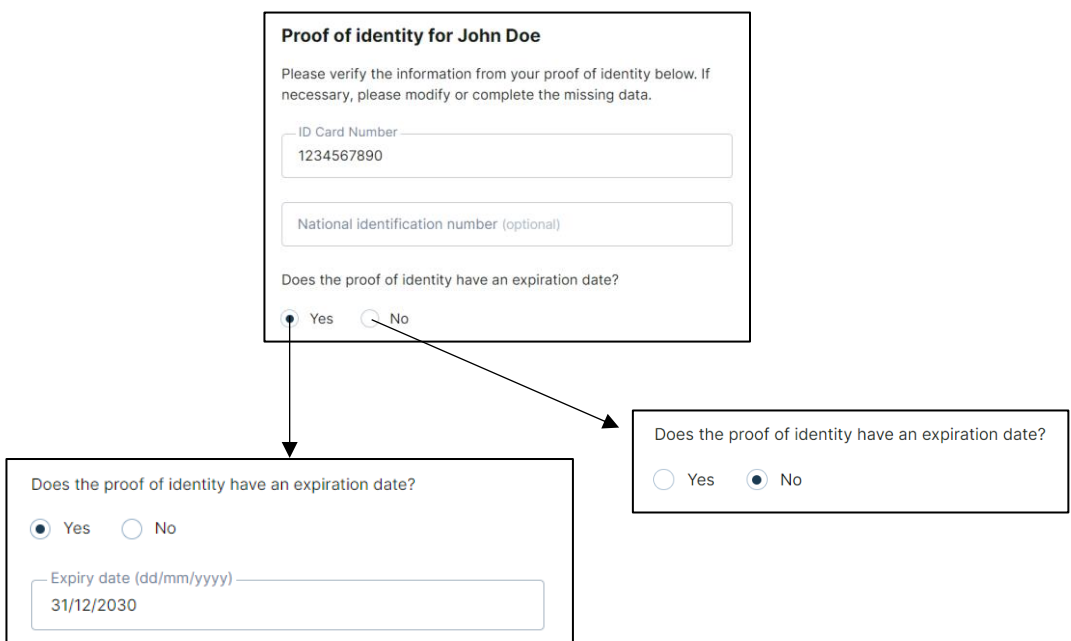

On the next page, the investor then has to upload a proof of identity. Documents can be uploaded by clicking on the 'Add document' button. The 'Select' button will take the investor to their file explorer and through double clicking a document can be selected. The 'Upload' button will then upload the document.

The investor can upload either their passport or the front and back scan of their ID card. They can also upload the front and back as separate documents.

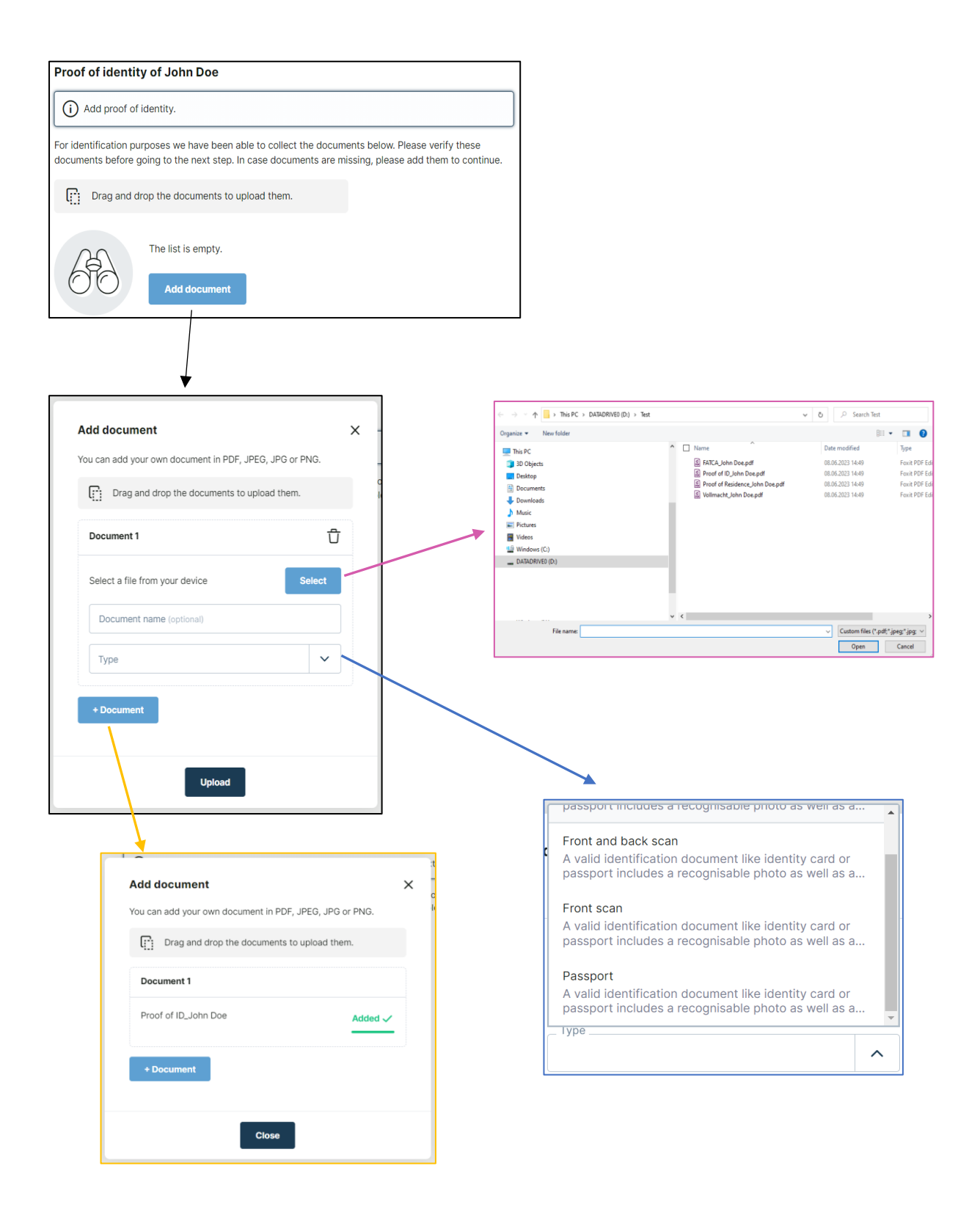

<span id="page-9-0"></span>PEP

The investor must then state whether he is a politically exposed person (PEP). If the investor is a PEP, the role in which the investor is acting must also be specified.

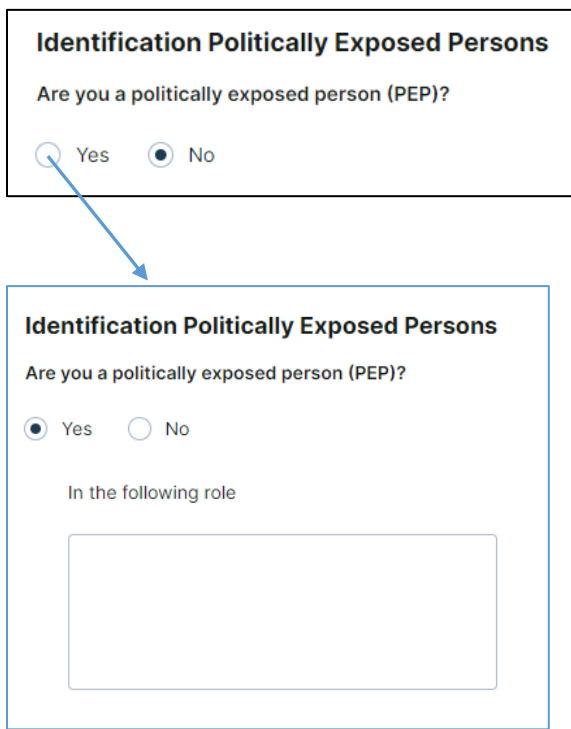

### <span id="page-9-1"></span>FATCA

Subsequently, the investor must provide information in relation to FATCA. If the investor is a U.S. person, a tax identification number (U.S. TIN) must also be provided.

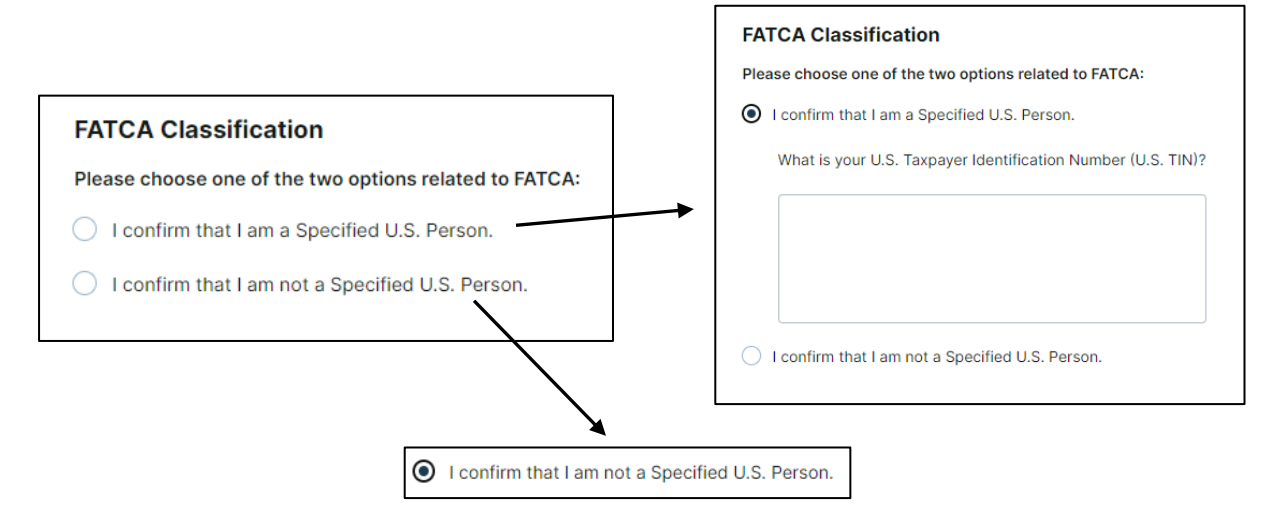

#### <span id="page-10-0"></span>Personal Documents

Every investor must upload a proof of personal address here (e.g. a registration certificate or electricity bill). In addition, all investors who have indicated that they are a Specified U.S. Person in the FATCA question are required to provide a FATCA document. All documents marked with the red "Required" field are mandatory. Documents are uploaded in the same way as the proof of identity (see pages 8 and 9) with the addition that the investor can now select "URL" instead of uploading a file. He can then enter a web link as well as a document name in the opening window. In addition, an investor can upload additional documents via the "Add document" field. However, this is optional.

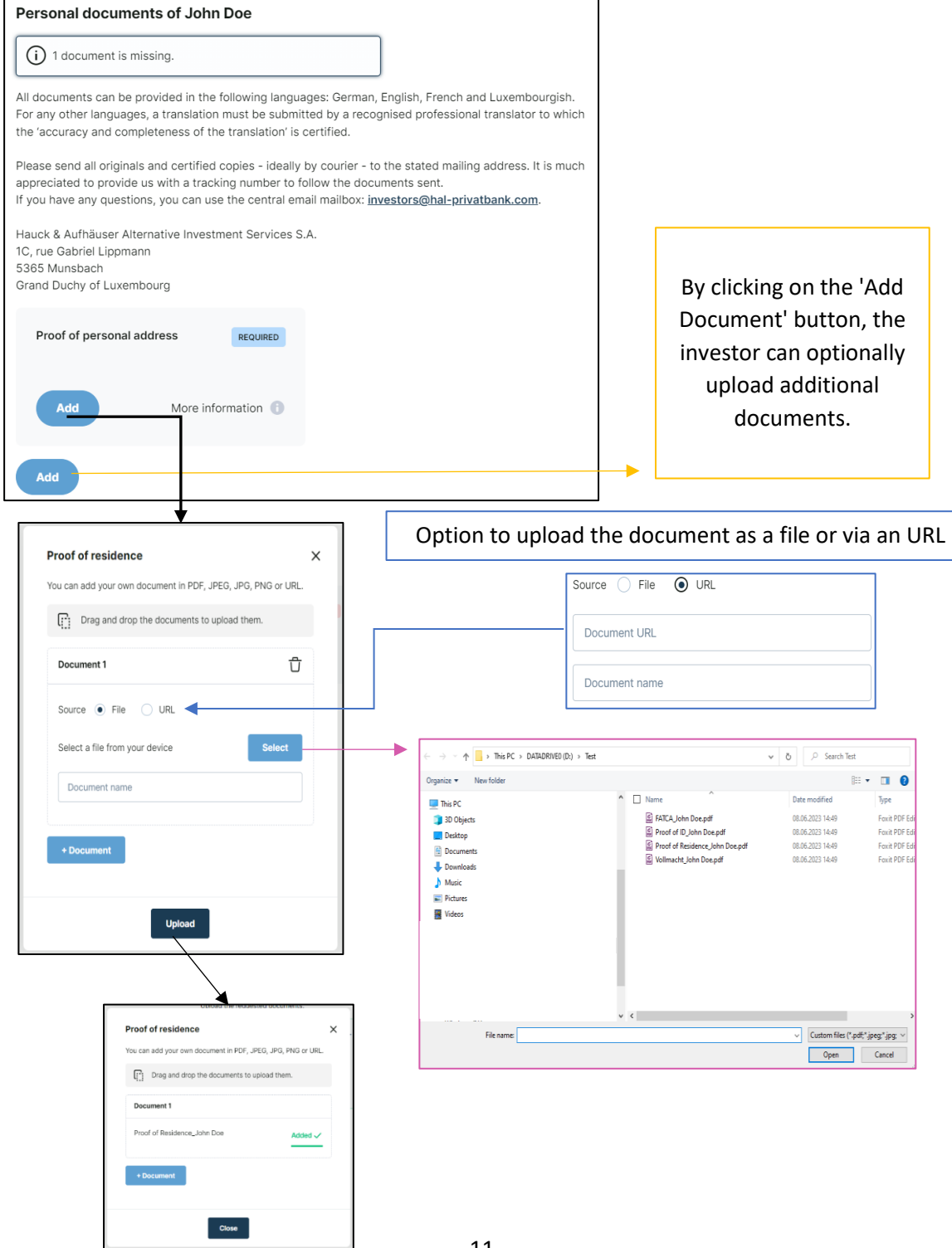

For the FATCA document, the uploading process is identical to the one above.

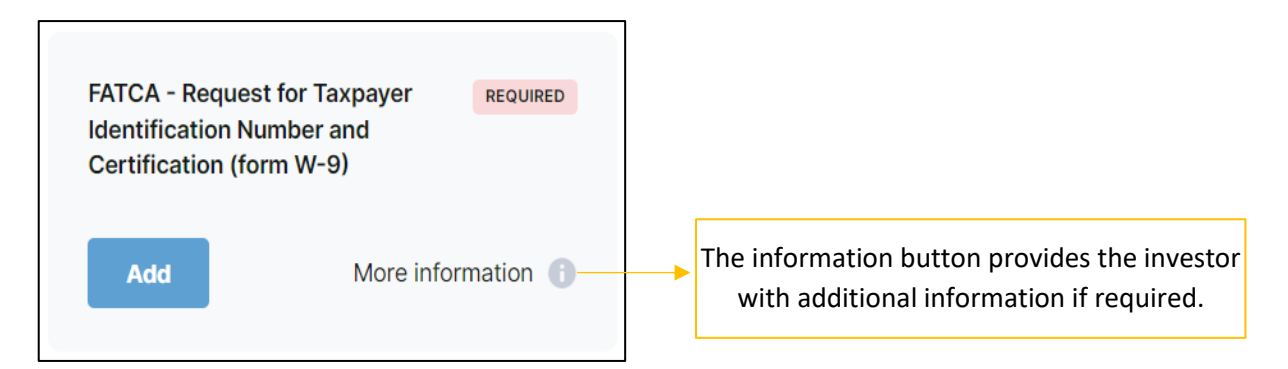

#### <span id="page-11-0"></span>Primary Tax Information

If the fiscal address and the residential address are the same, the investor can check the box "My fiscal address is equal to my residential address". He then only needs to provide the tax identification number. If the fiscal address is different, the investor must also provide his fiscal address. If the investor has more than one fiscal address and tax identification number, he can add them under 'Additional tax information'. However, this is optional. It is important that all tax information is entered.

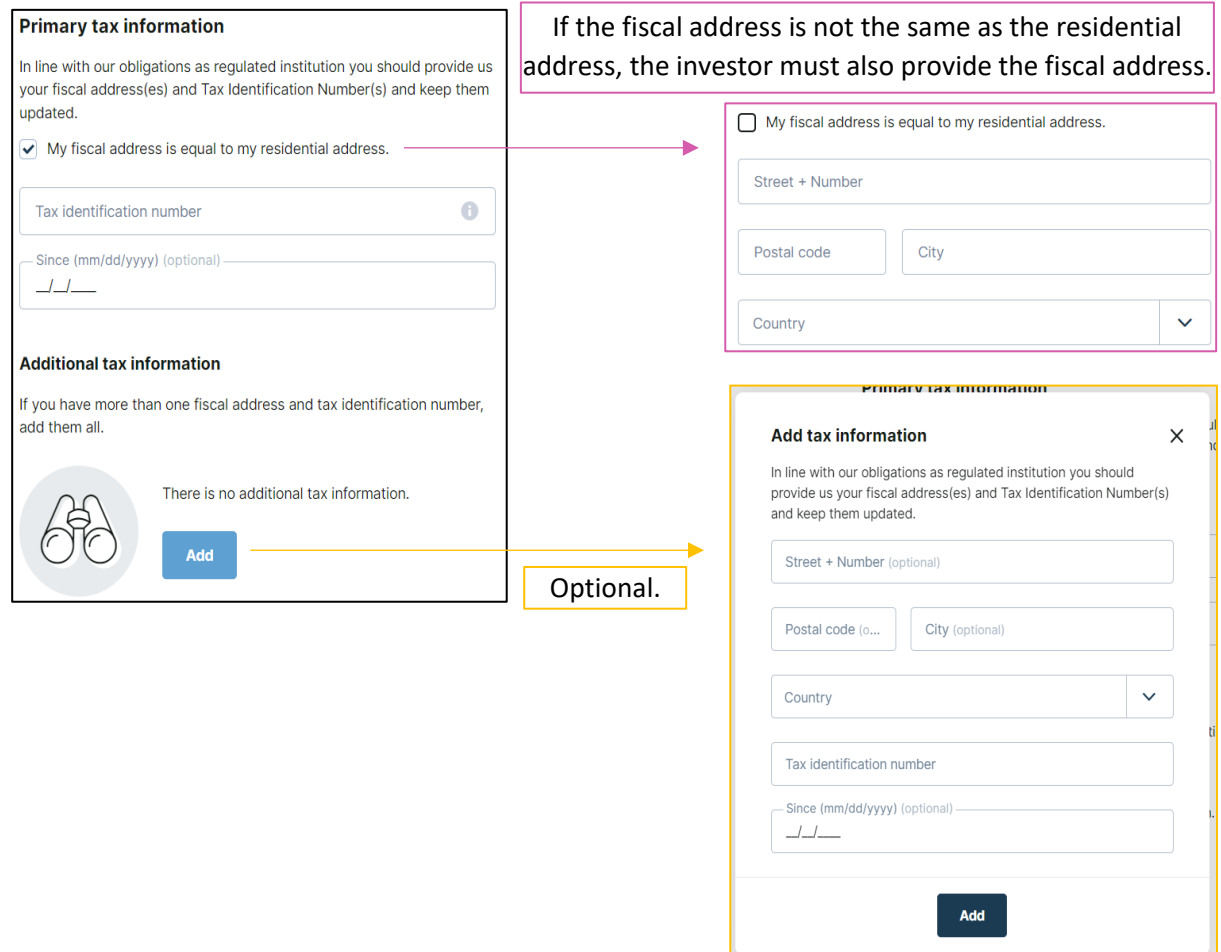

### <span id="page-12-0"></span>Dossier

The dossier section consists of a dossier questionnaire. The investor must indicate whether he is trading on his own behalf or on behalf of a third party. If the investor is not acting on his own behalf, the names of the underlying investors acting on behalf of the investor and the relationship with these persons must be disclosed.

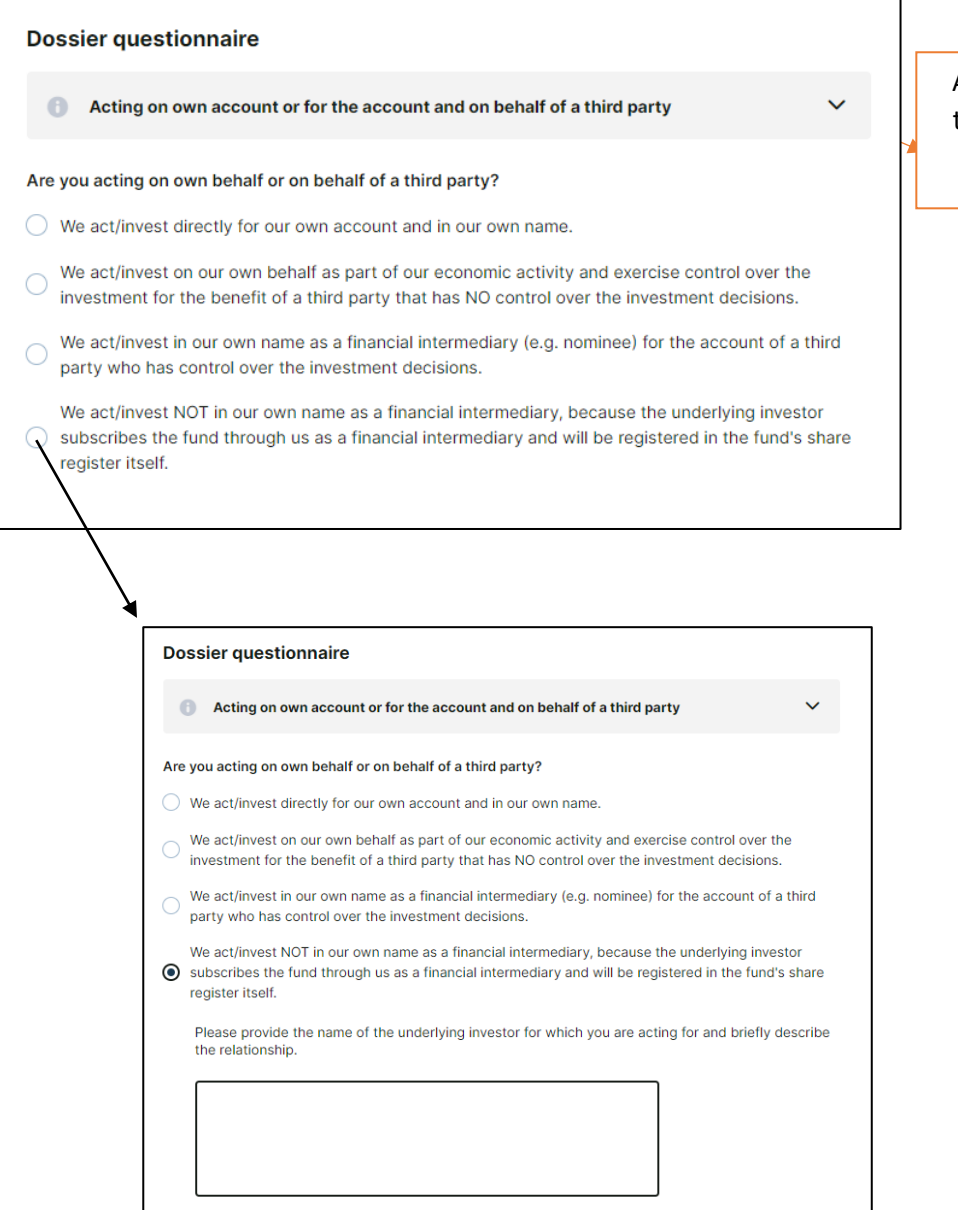

Additional information on the action on own / thirdparty account

#### <span id="page-13-0"></span>Documents

If the investor is acting on his own behalf, there are no additional document requirements. If an investor is acting on behalf of a third party, a corresponding power of attorney must be uploaded. Via the field "Add document" an investor can optionally upload additional documents (AML questionnaire, approval letter, power of attorney, Wolfsberg Questionnaire, other). If copies of the documents are required, this is noted in the information text, which can be opened by clicking on "i".

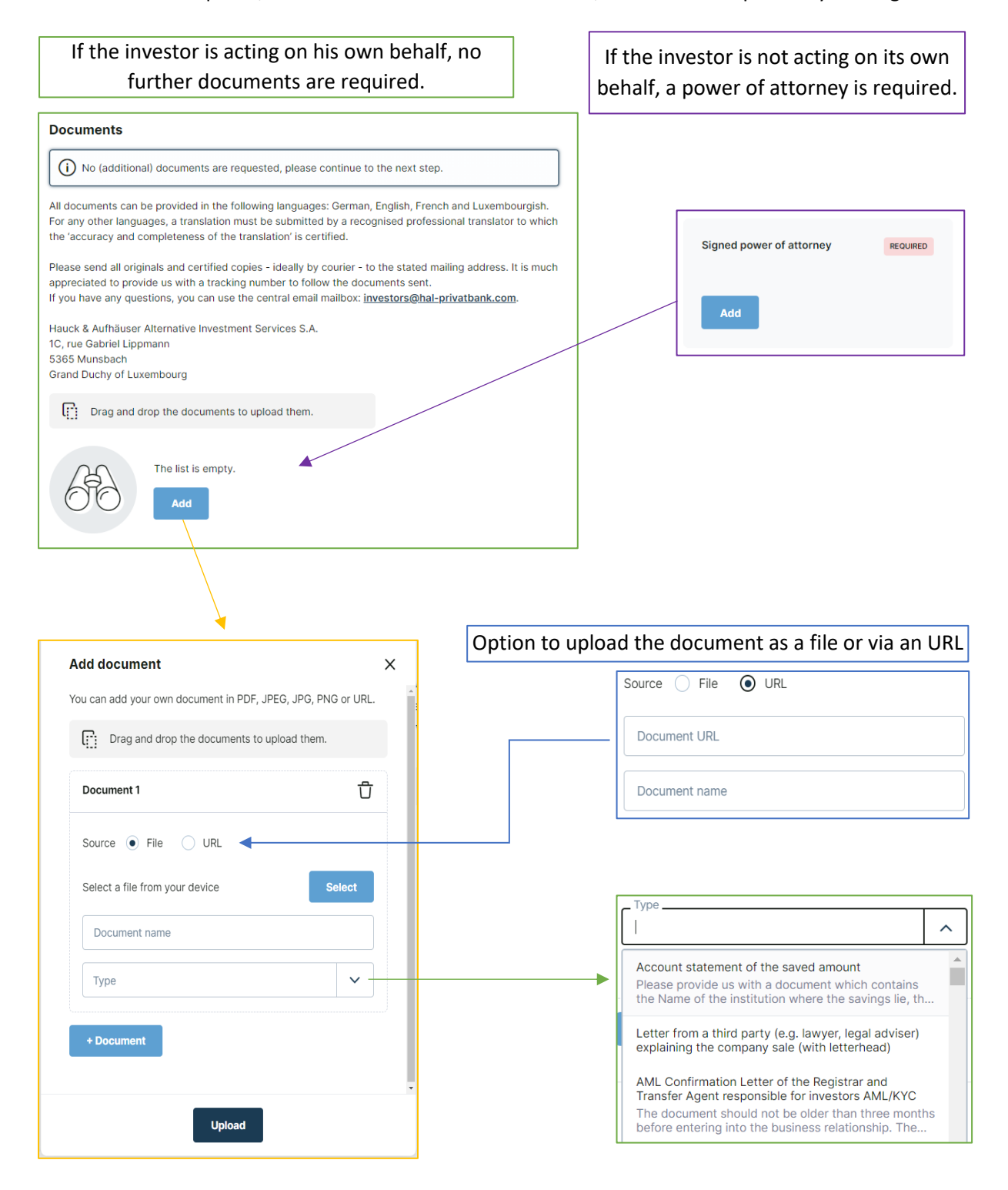

# <span id="page-14-0"></span>Client Details

The client questionnaire asks for further details about the investor. A detailed description of each question can be found on the following pages.

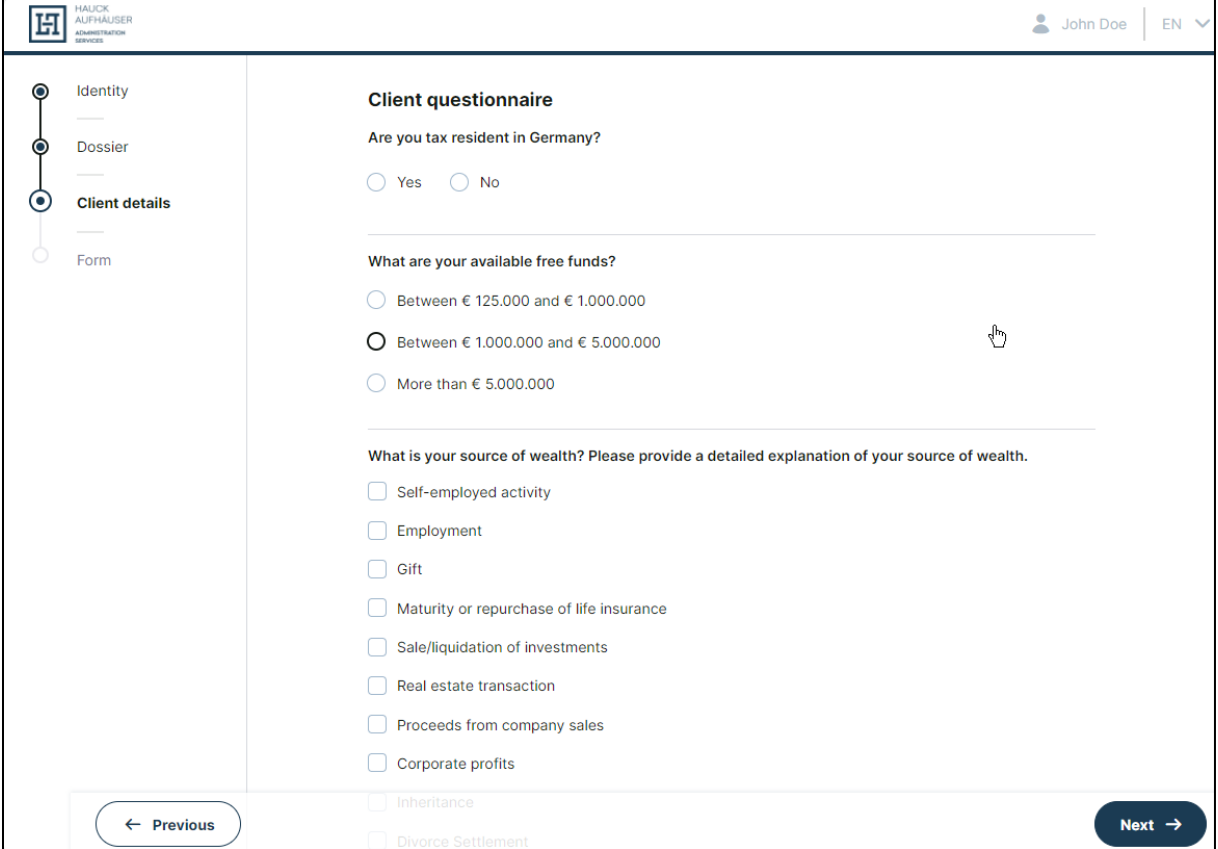

# <span id="page-15-0"></span>Tax Residency

If the company is resident in Germany for tax purposes, the name, address and number of the relevant tax office must be provided. If there is also a tax exemption and a non-assessment certificate, their expiration date must be stated.

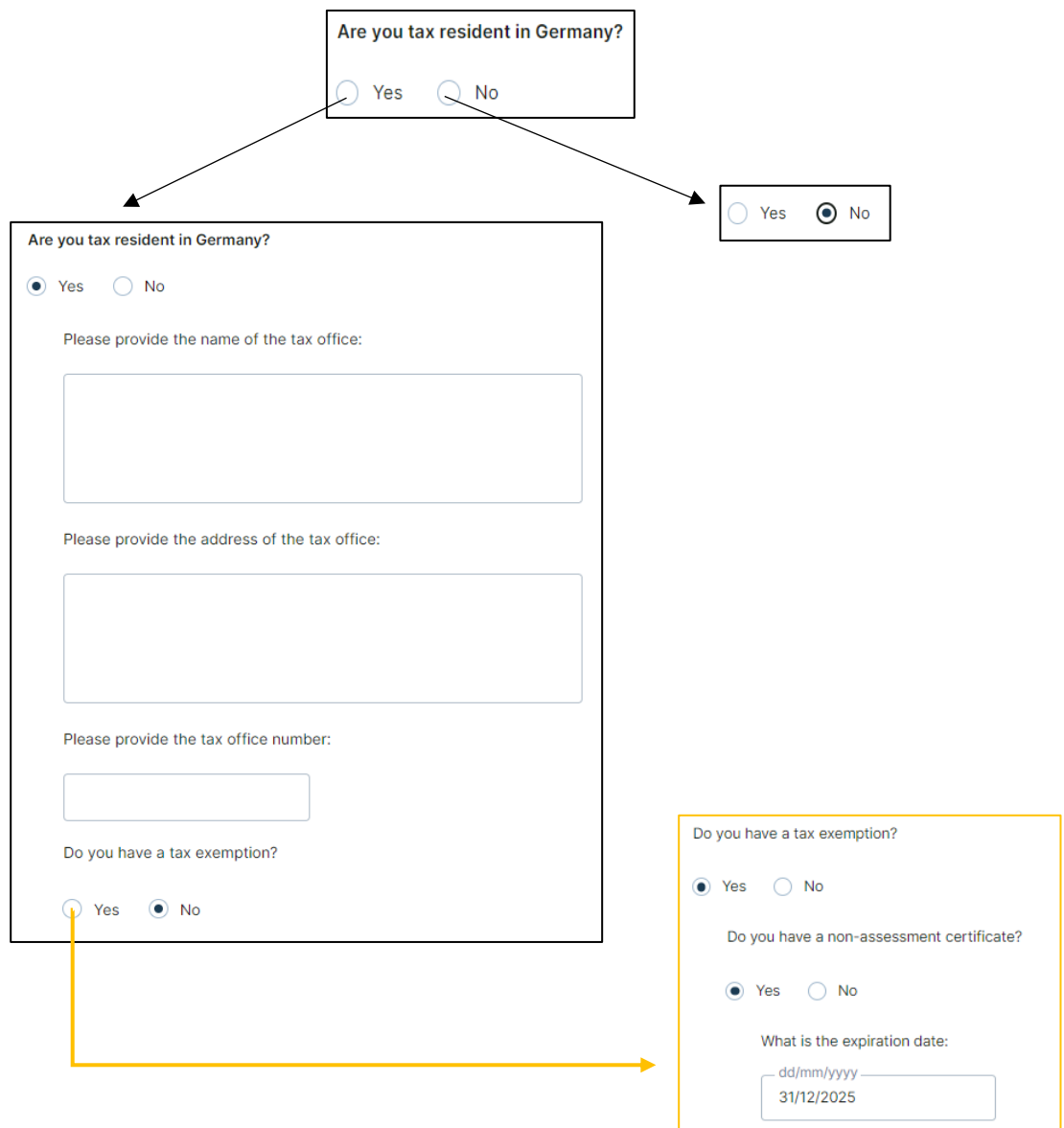

### <span id="page-16-0"></span>Available Free Funds

Here, the investor has to click on one of the 3 answer options that apply to his or her available free funds.

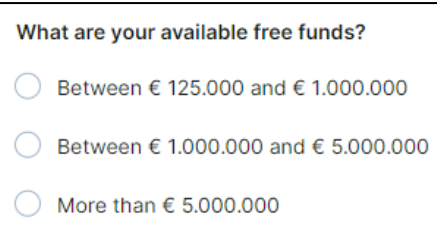

#### <span id="page-16-1"></span>Source of Wealth

The investor has to choose his source of wealth and may has to upload documents for proof in the next section. If 'Other' is ticked, it needs to be specified in the following text box.

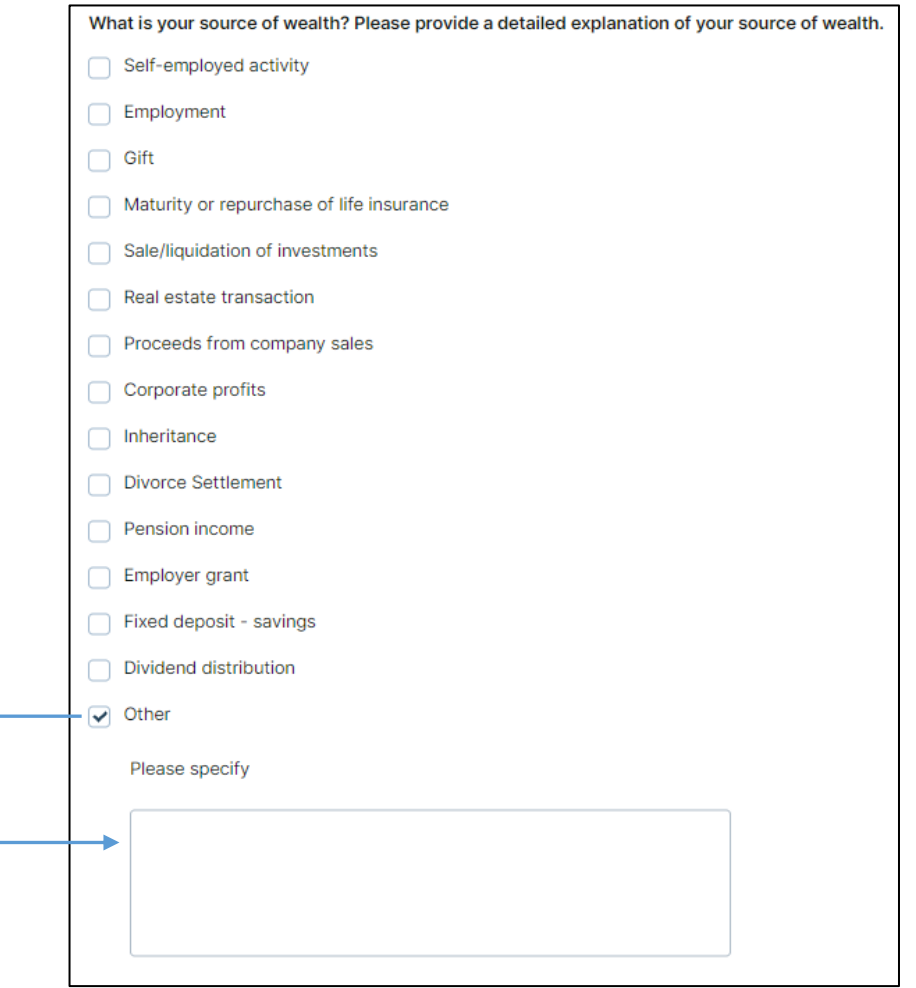

### <span id="page-17-0"></span>Investment Knowledge

Here the investor must indicate whether he has any investment knowledge. If so, he must specify the knowledge by selecting the relevant options. The investor can tick multiple boxes. If the investor chooses "Alternative investments", he will also be asked about the asset classes of real assets.

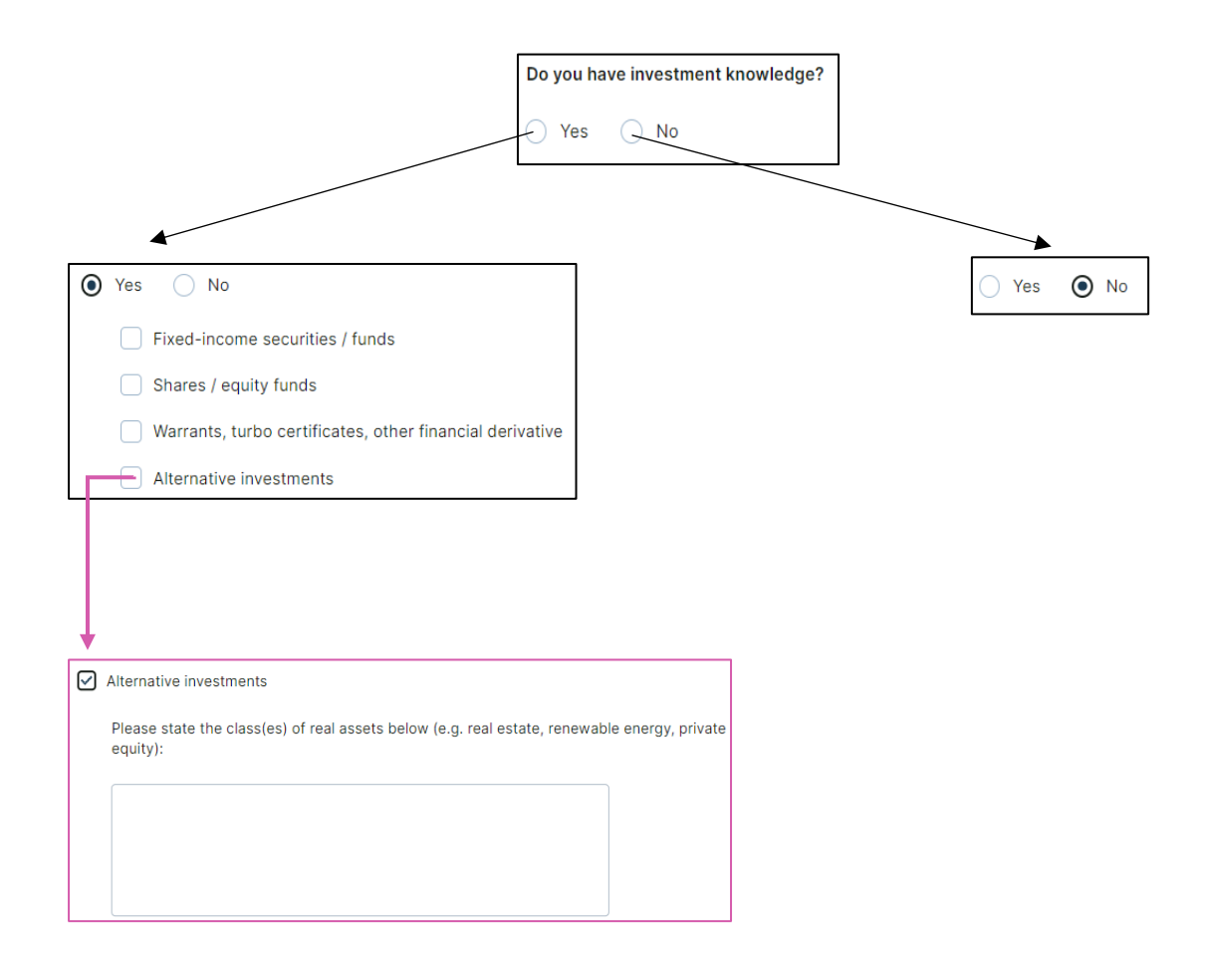

#### <span id="page-18-0"></span>Investment Experience

Unlike investment knowledge in the previous question, these are questions about practical experience in relation to previous investments. If the investor already has investment experience, he must first specify this by selecting the corresponding experiences. Again, an investor can choose as many as he likes. For each experience, the frequency, number of transactions and average transaction size will then be asked.

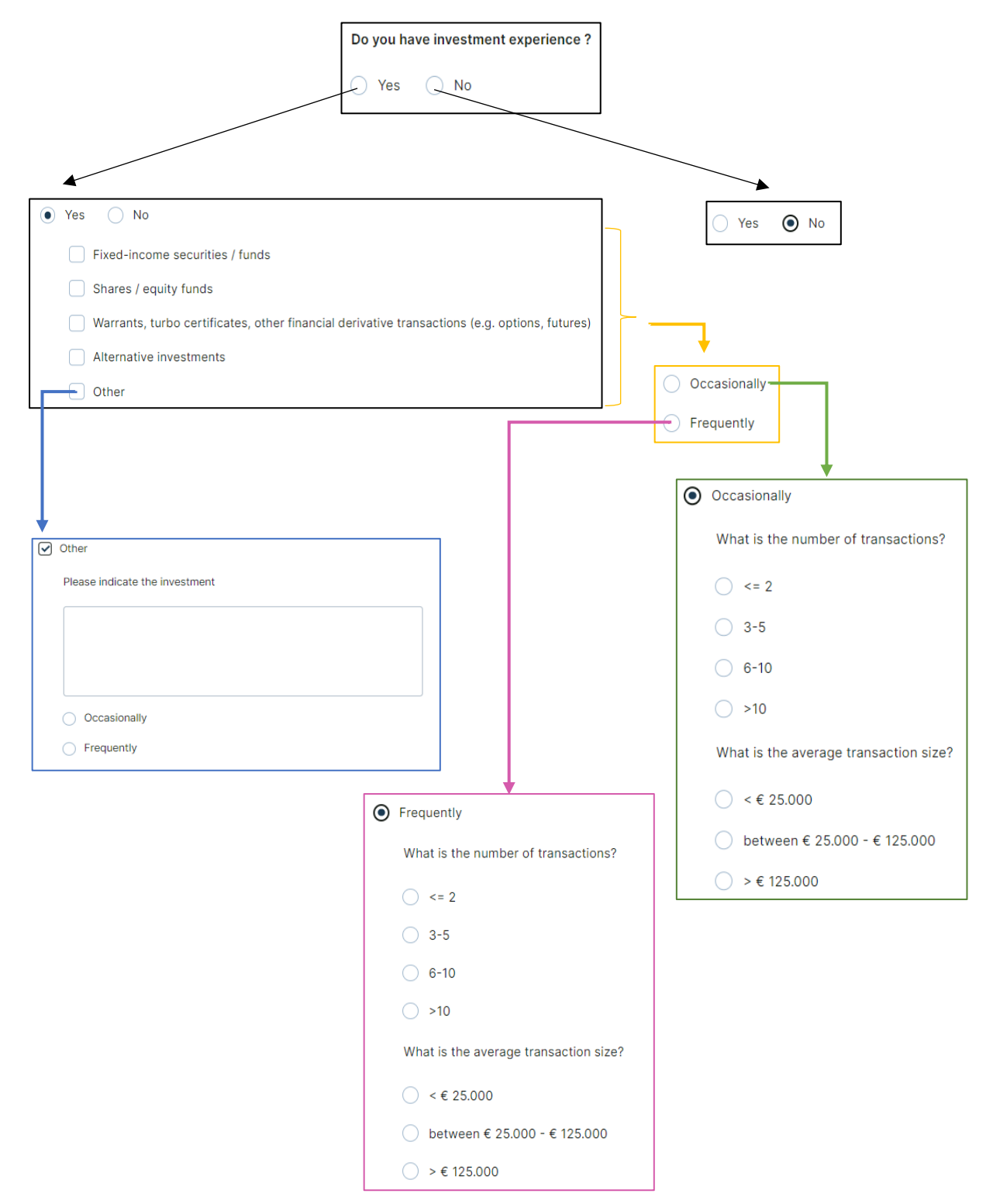

# <span id="page-19-0"></span>Mailing Address

If the investor has an additional mailing address differing from his previously mentioned address, it can be added here. The country can again be selected from a drop-down menu.

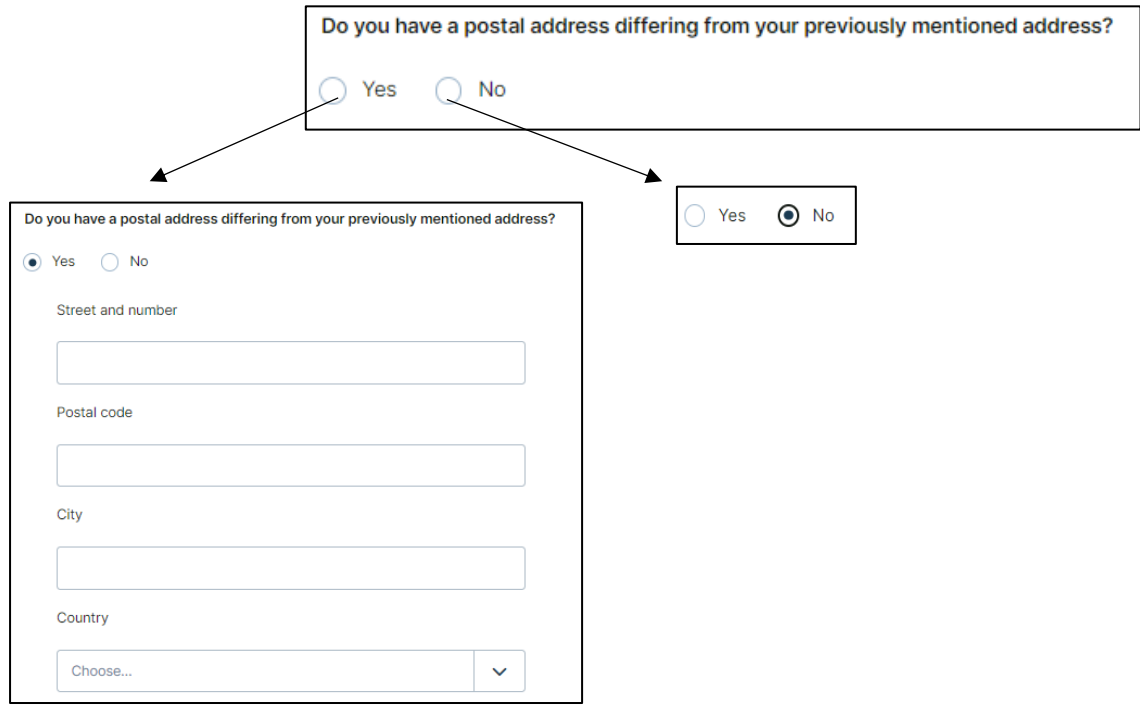

## <span id="page-20-0"></span>Additional Contacts

Finally, the investor is asked for additional contacts. If the investor wishes to add any, he must specify the number and then provide the requested information for each additional contact or upload a contact list.

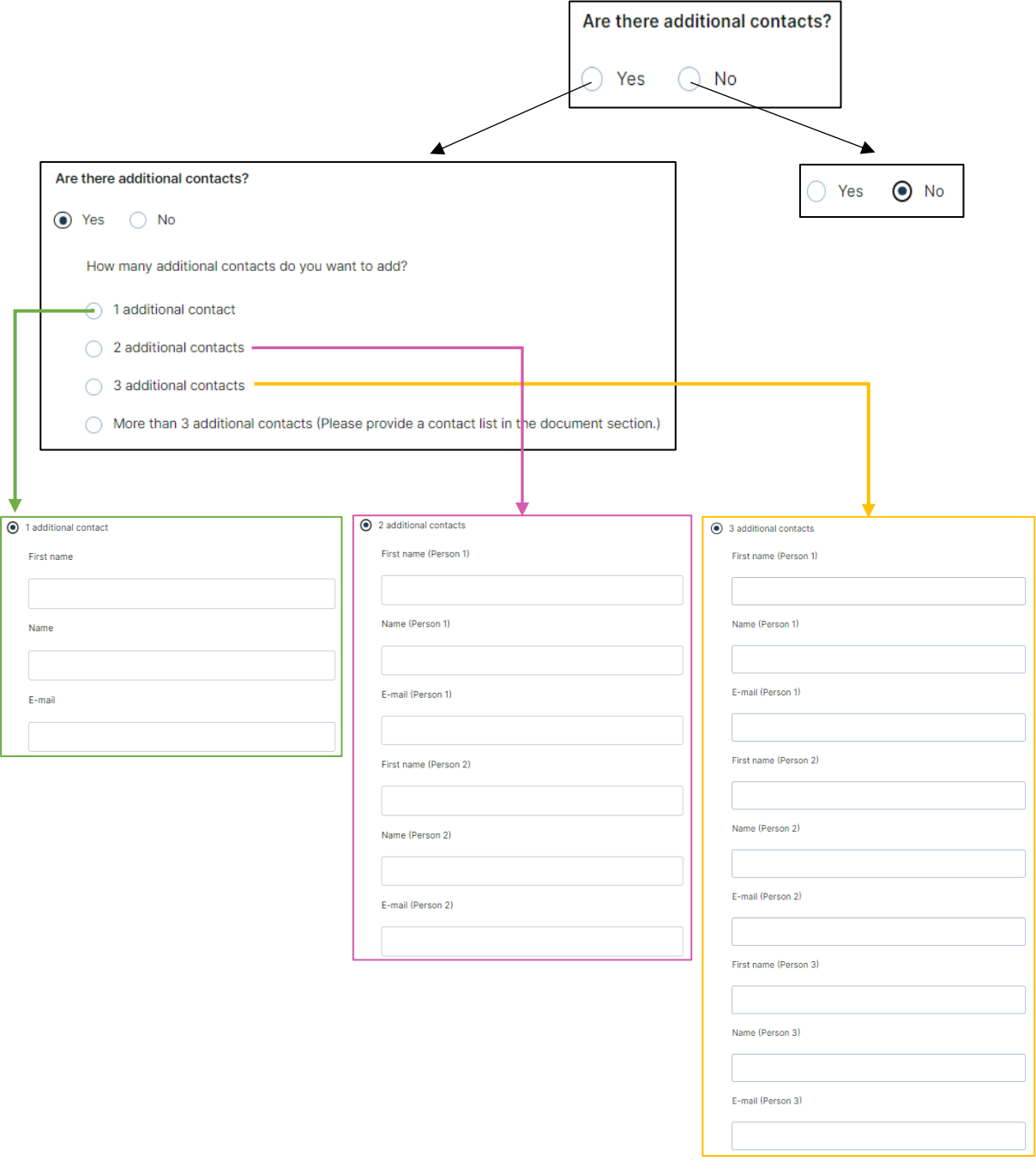

### <span id="page-21-0"></span>Form

When the investor clicks 'Next' after completing the client questionnaire, a PDF profile is created which contains all the data collected during the flow.

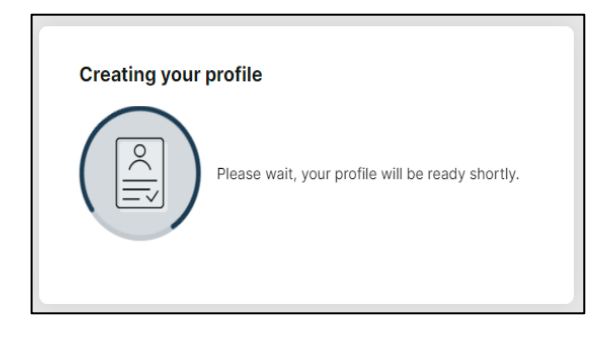

The investor should review his profile carefully and check all the provided information. If necessary, the investor can go back to the previous pages by clicking on "Previous" to make improvements or changes.

The "Confirm" button opens a window in which the investor can cancel or re-confirm the profile. By confirming again, the investor closes the flow and his profile is submitted. From this point on, the investor will not be able to make any changes.

If the investor does not agree with the profile, he can reject the file by clicking on "Reject". We ask you to specify the reasons for rejecting the profile. The data collected will be transmitted, but the dossier will be marked as "rejected by client". If the investor wants to proceed with the creation of the profile, he may request the flow to be reopened.

In the following screenshot, the review profile section is shown, where the investor should check the provided information. In the bottom part of the page, the investor then can confirm or reject the profile.

After completing the investor flow, the created profile pdf can be downloaded.

Once the data has been received, it will be checked as quickly as possible by an employee of the Transfer Agent & Registrar department and the investor will be contacted again in the event of any queries or additional requirements.

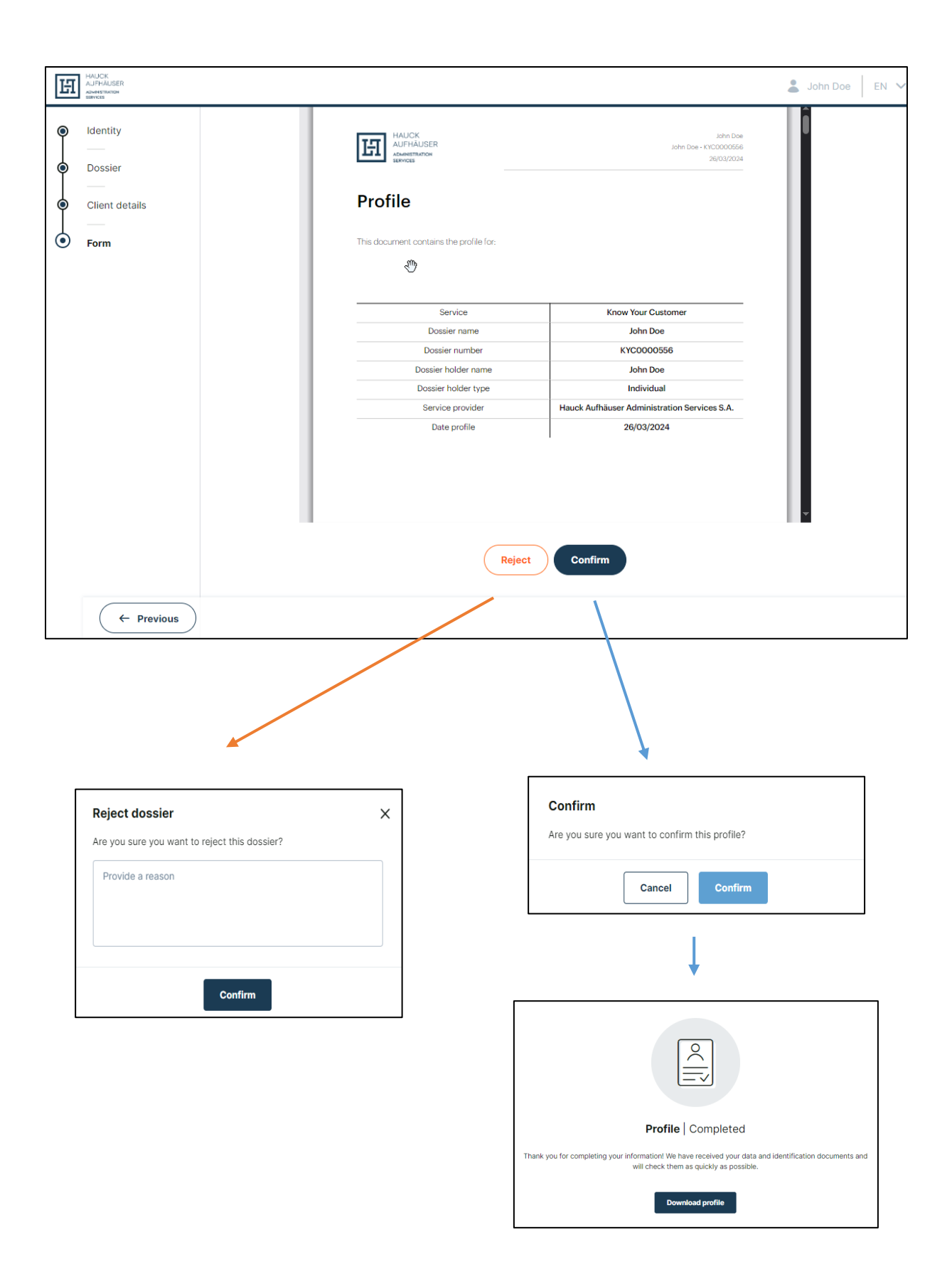

#### <span id="page-23-0"></span>User Login

After completing the investor flow, there is the possibility to create a password to login to KYC-Manager. This way the investor or the person entering the data can see all his completed dossiers. When logged in, information is available about the dossier and the created profile pdf can be downloaded here as well.

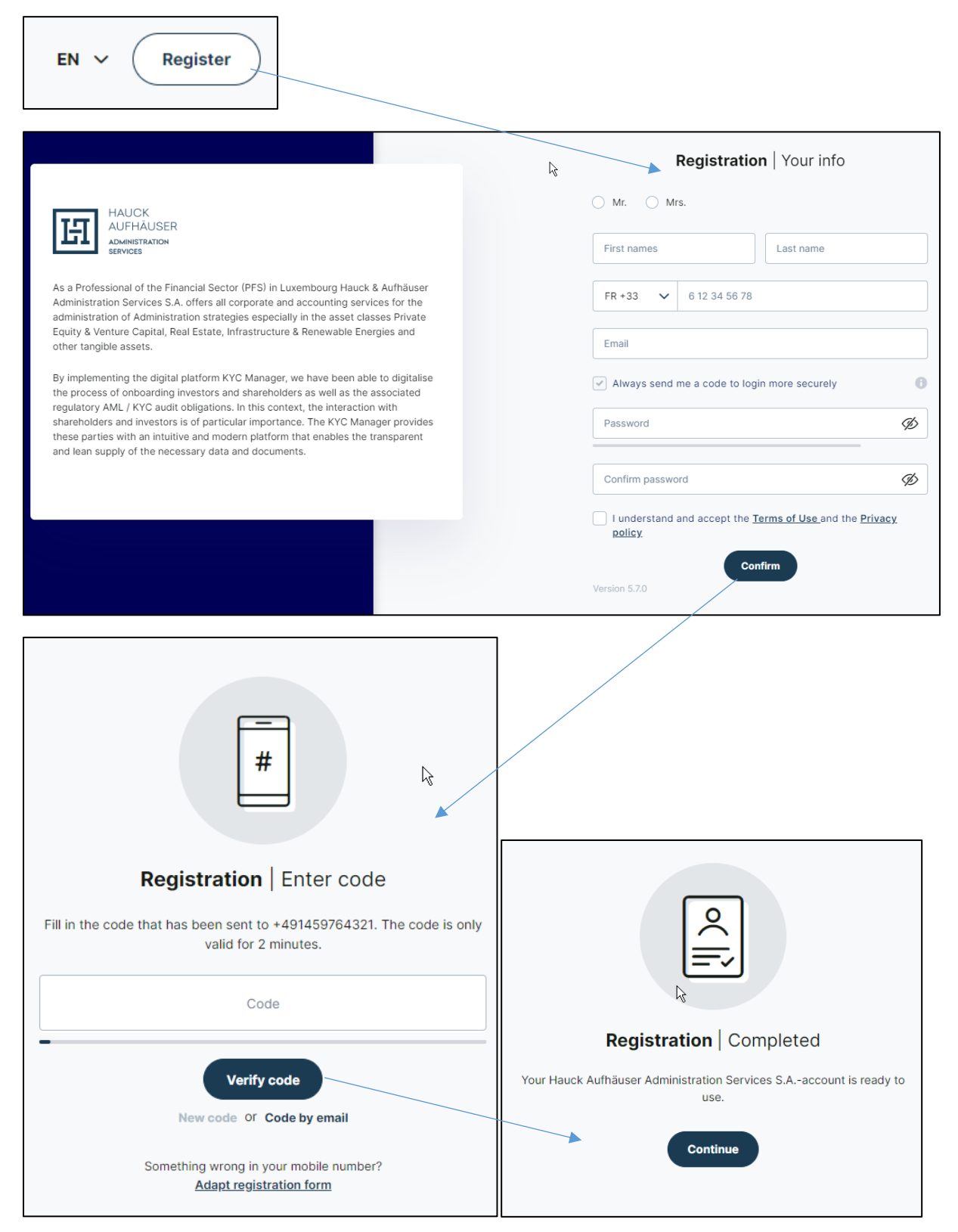

When logged in, all dossiers are displayed and the most recently created profile PDF can be downloaded. It is also displayed if a file has not yet been completed.

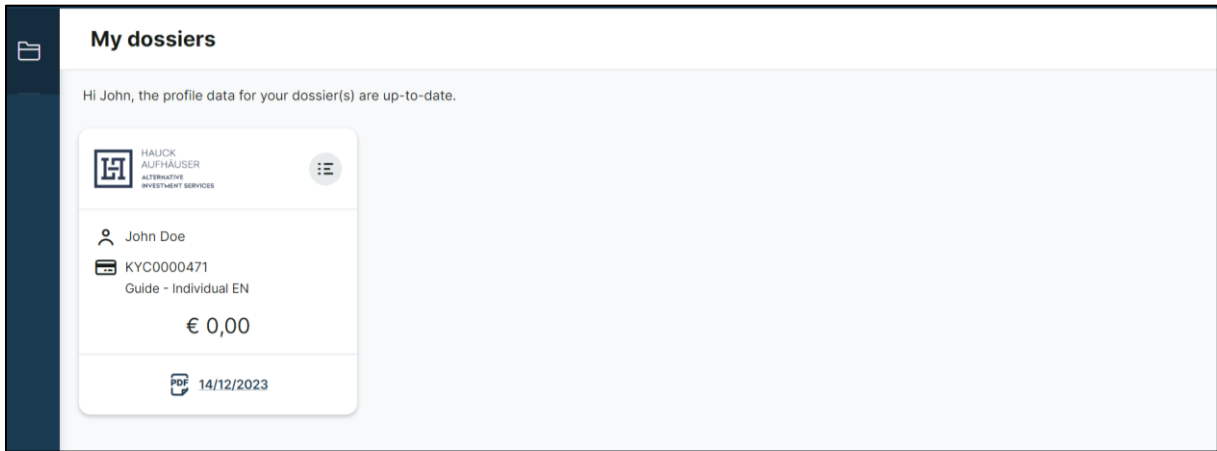

By clicking on the file, further information on the file becomes visible and via the "Profiles" tab, the person responsible can display all completed profiles that are created each time the investor flow is run through.

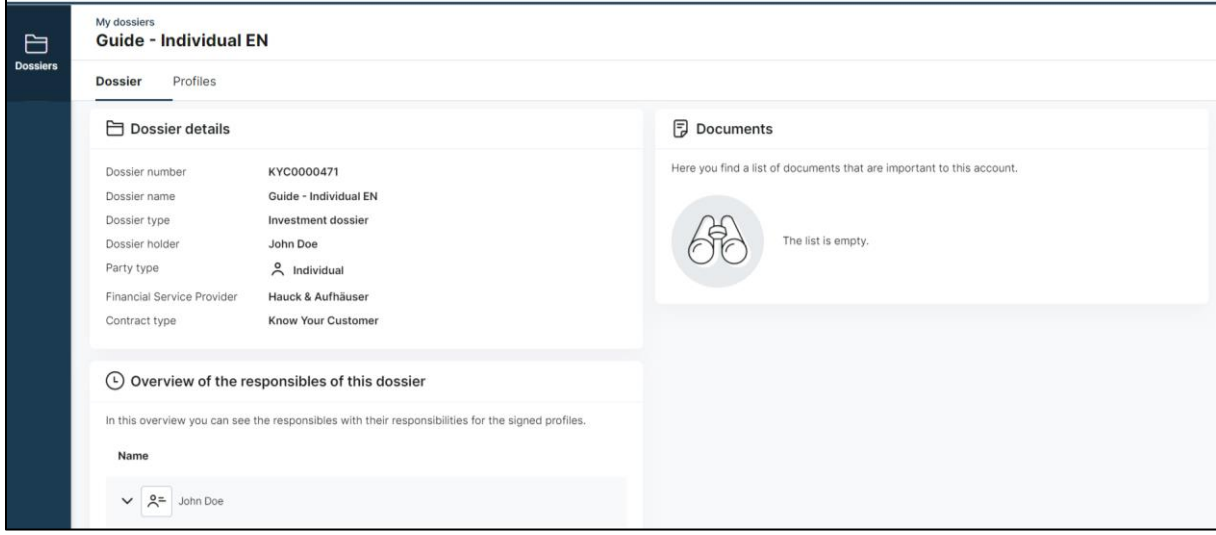